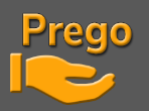

### **MISE A JOUR VERS PREGO V3 ET DONGLE**

#### **1 - MISE A JOUR VERS PREGO V3**

La Version Prego V3 est à télécharger sur le site : <https://pregolighting.com/downloads/> Actuellement version 3.0.0.7

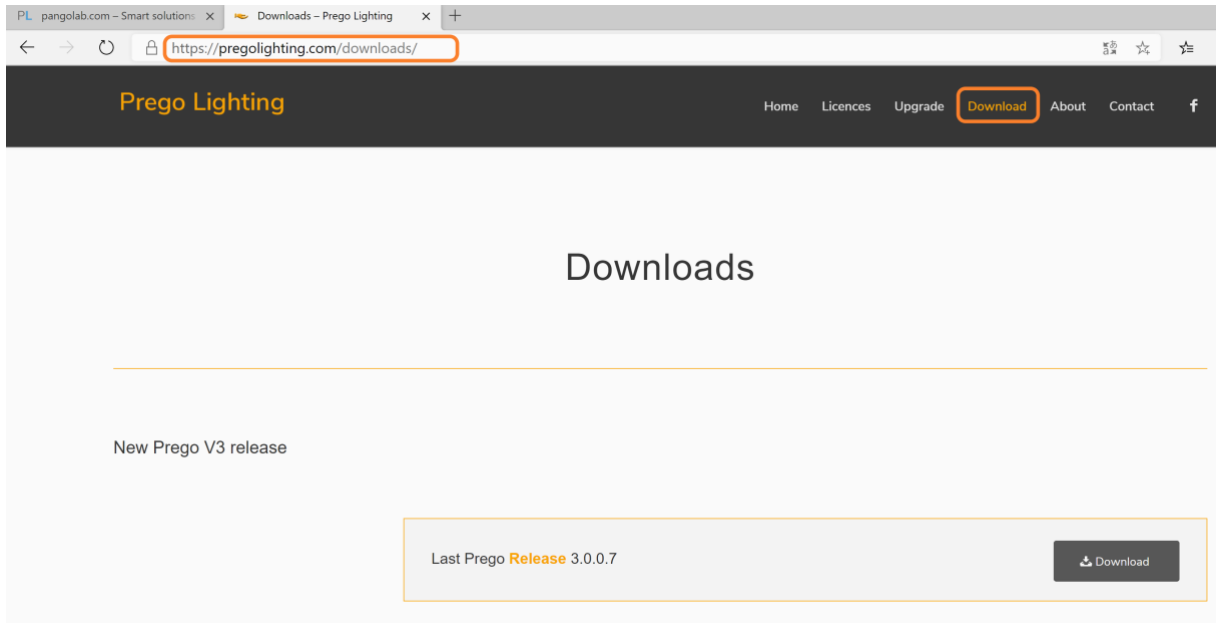

Lancer l'exécuteur, installer la nouvelle version de Prego :

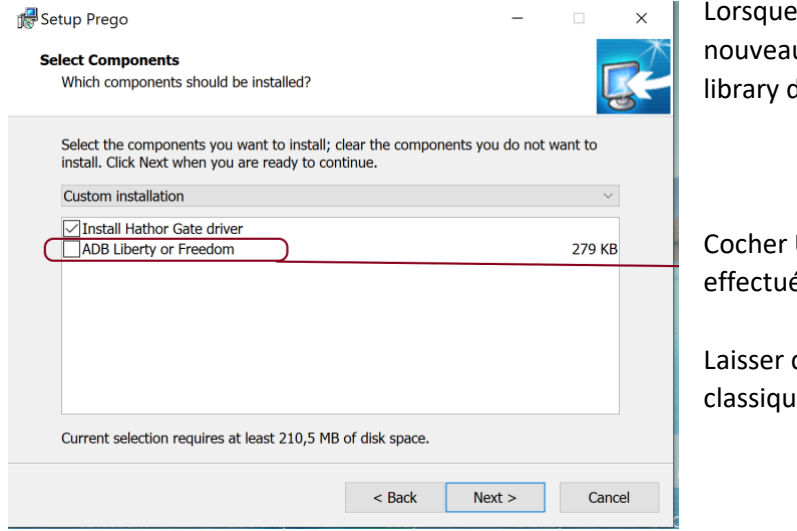

Lorsque vous y êtes invités, installer les nouveaux drivers ainsi que la nouvelle library de fixtures.

Cocher UNIQUEMENT si l'installation est effectuée sur un Liberty ou un Freedom

Laisser décoché sur un ordinateur classique

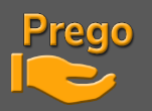

#### **2 - MISE A JOUR DONGLE ET LICENCE**

L'exemple ci-dessous est réalisé avec une License Hathor Gate Une fois Prego mis à jour en V3, il vous faudra récupérer votre numéro de licence : Lancez Prego avec votre Dongle actuel connecté à votre ordinateur/console

Allez dans **Prego** -> **About** Vous trouverez votre **Numéro de Licence actuelle**

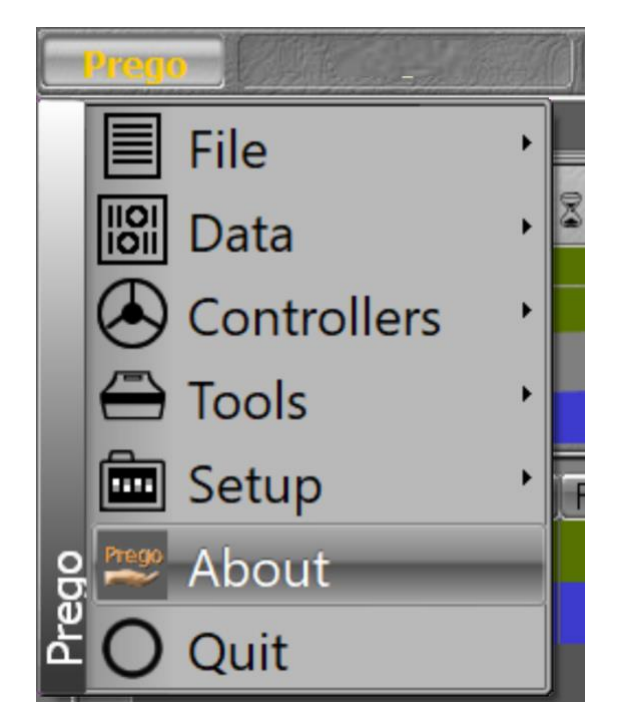

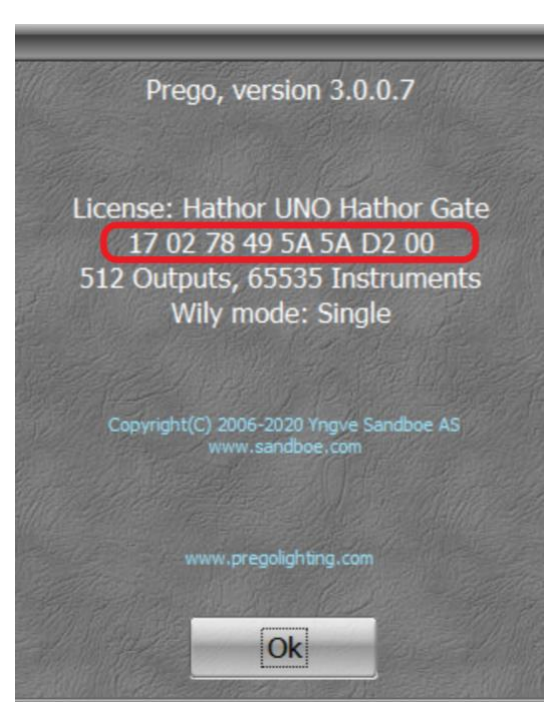

Afin de mettre à jour votre Licence (l'**Upgrader** en V3) et ainsi la rendre compatible avec les nouvelles possibilités offertes par les licences V3, rendez-vous sur le site **Prego Lighting** rubrique **Upgrade**

**<https://pregolighting.com/dongle-upgrade/>**

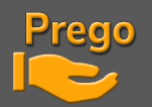

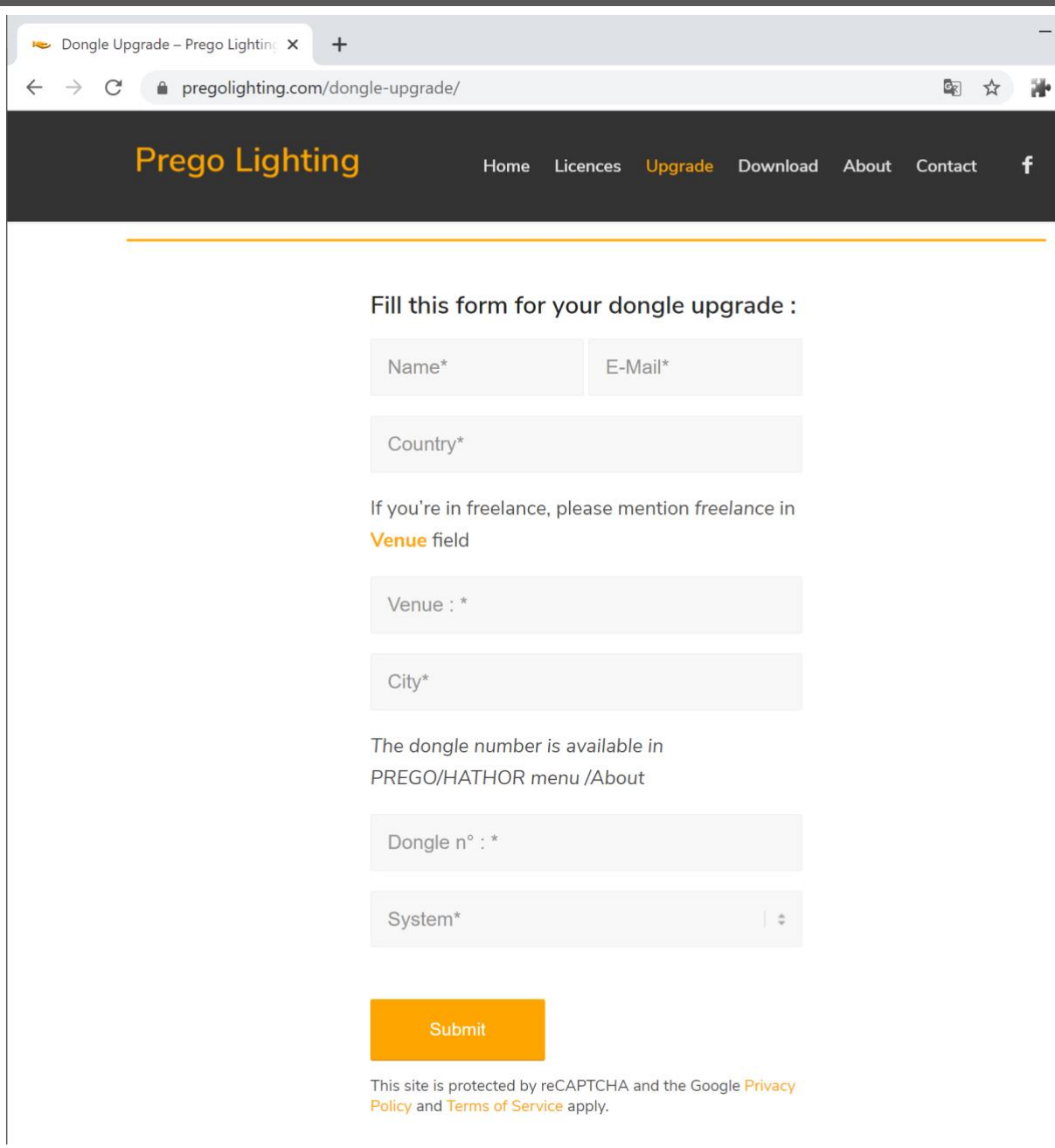

Entrez les données correspondant à votre Licence **:** 

**Name :** Votre nom

**E-Mail :** Mail vous permettant de recevoir votre nouveau numéro de Licence

**Country :** Votre Pays

**Venue :** Nom de votre Structure (Théâtre, Salle de Concert, Opéra …) Indiquez « Freelance » si vous utilisez votre licence en dehors d'une structure particulière

**City** : Votre Ville

**Dongle n° :** Votre **Numéro de Licence actuelle** tel que trouvé précédemment dans la page « **About »**  de votre Prego

**System :** Type de console/interface utilisé, dans cet exemple nous utilisons un Hathor Gate

**PREGO LIGHTING** Yngve Sandboe AS Vakåsveien 7 1395 Hvalstad - Wikipedia Norway 3. The contract of the contract of the contract of the contract of the contract of the contract of the contract of the contract of the contract of the contract of the contract of the contract of the contract of the

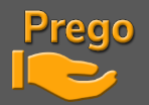

# Prego Lighting

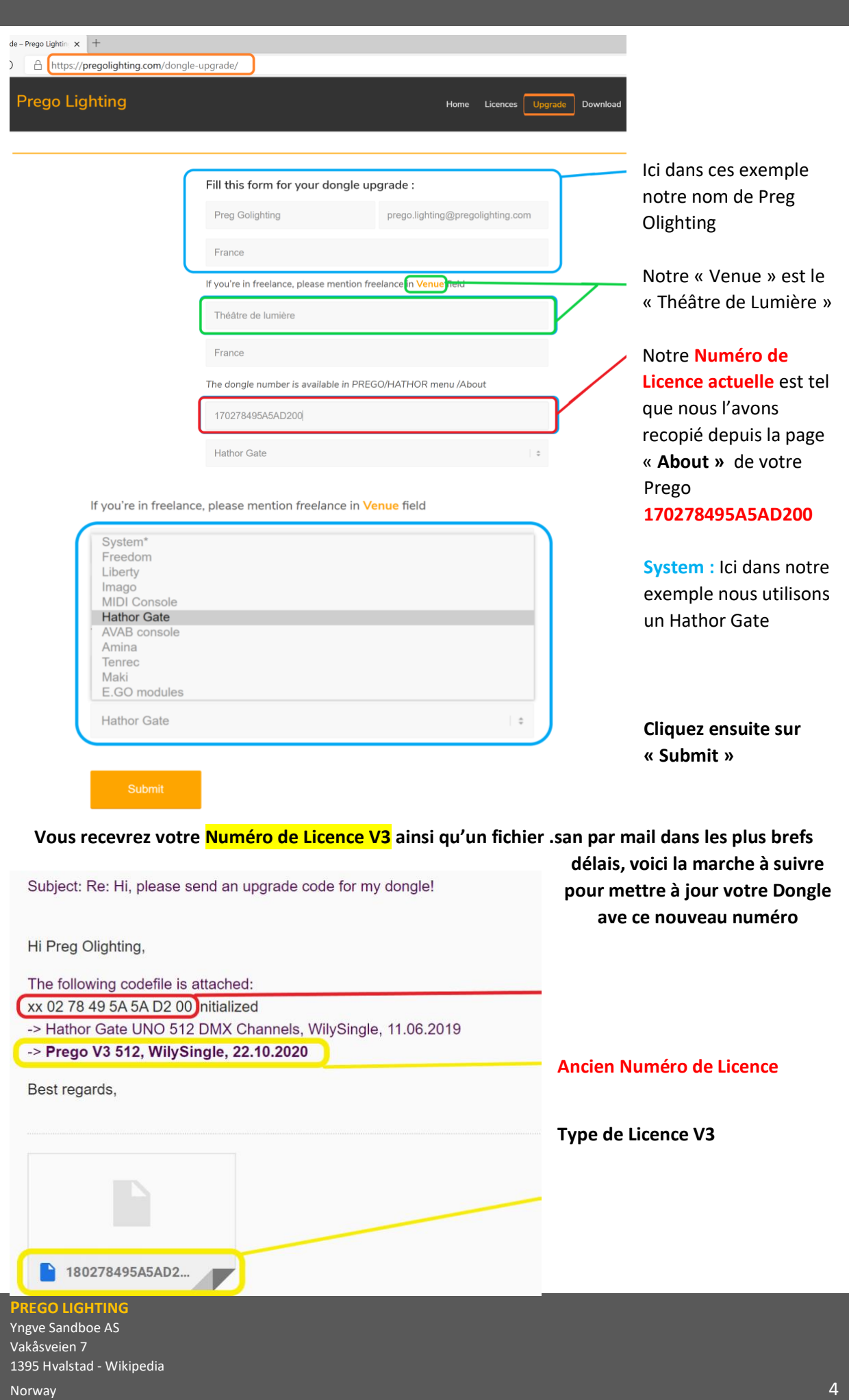

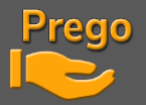

#### **Fichier .san pour la mise à jour de votre Dongle avec son Numéro de Licence V3 à télécharger sur votre ordinateur**

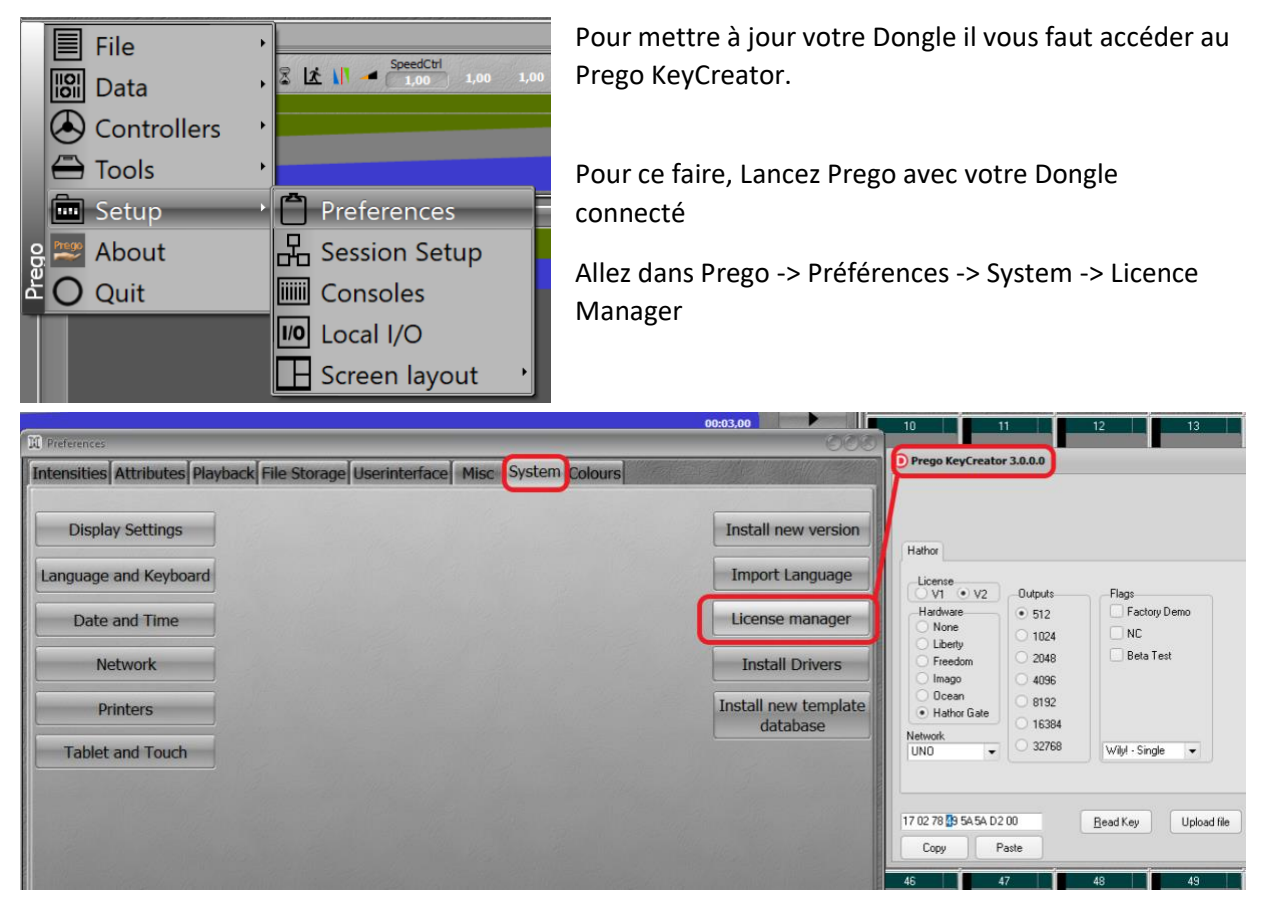

Vous voyez actuellement l'état de votre **Ancien Numéro de Licence (V2),** vous pouvez retrouver le numéro en bas à gauche lié à votre Dongle

#### **Pour mettre à jour (Upgrader) votre Dongle avec son Numéro de Licence V3 vous devez charger le fichier .san en cliquant sur « upload file » puis en cherchant le fichier là où vous l'avez téléchargé :**

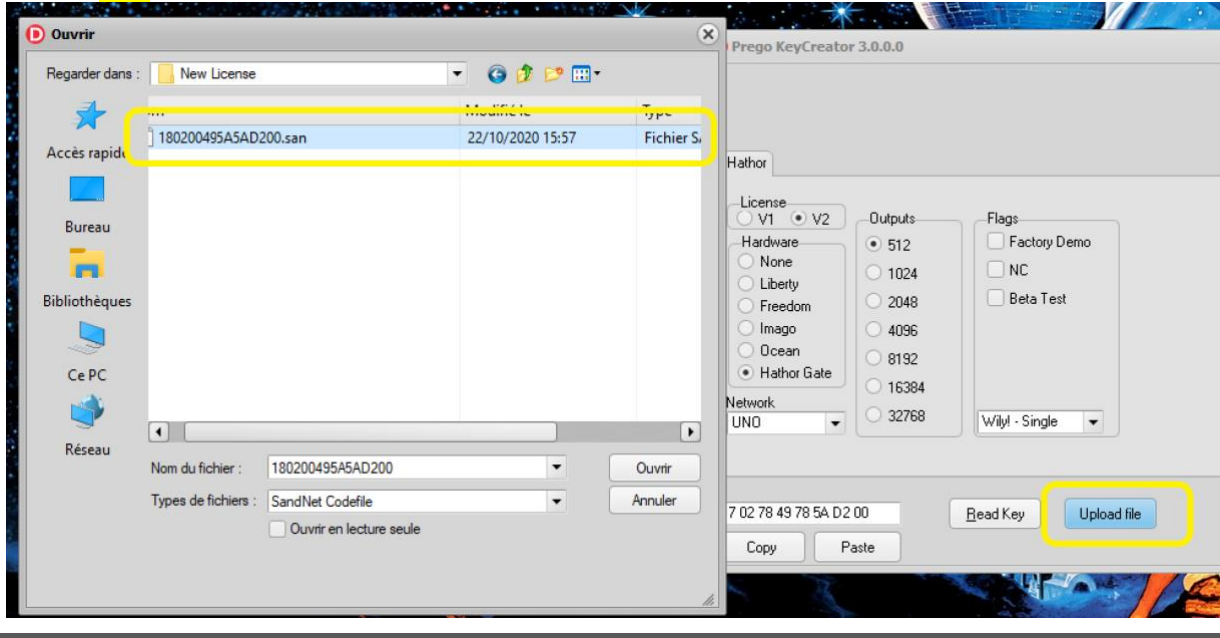

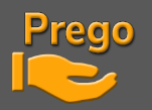

#### **Votre Dongle est à jour, vous pouvez utiliser Prego avec votre nouvelle licence et les nouvelles possibilités qui lui sont liées**

## **HAVE FUN**

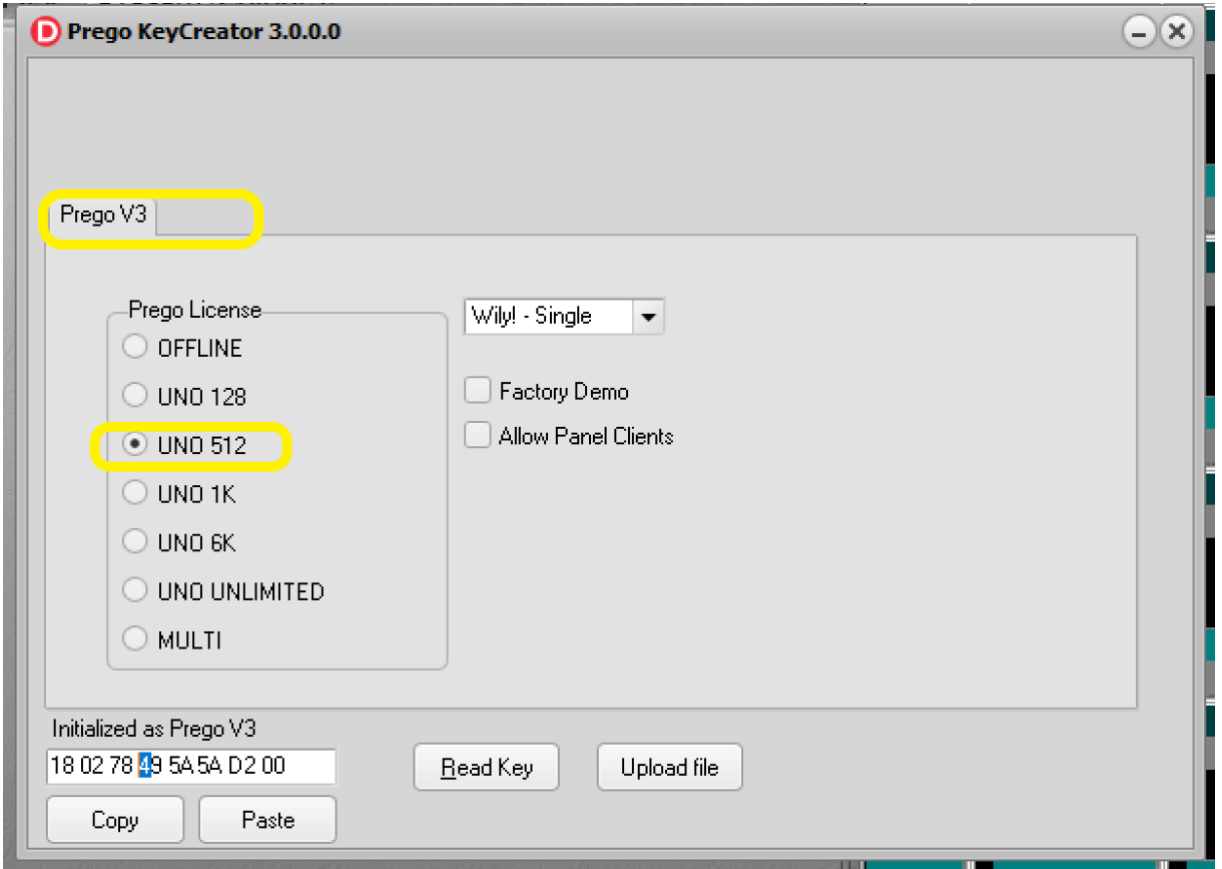

#### **Plus d'informations :**

**[https://pregolighting.com](https://pregolighting.com/) [https://www.pangolab.com](https://www.pangolab.com/)**